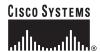

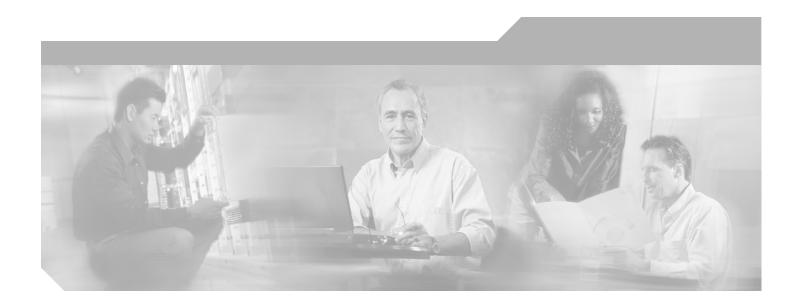

# Cisco ONS 15454 Software Upgrade Guide, Release 3.3.x

Software and Documentation Release 3.3.x April 2003

#### **Corporate Headquarters**

Cisco Systems, Inc. 170 West Tasman Drive San Jose, CA 95134-1706 USA

http://www.cisco.com Tel: 408 526-4000

800 553-NETS (6387)

Fax: 408 526-4100

Customer Order Number: DOC-7814598= Text Part Number: 78-14598-02

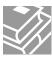

THE SPECIFICATIONS AND INFORMATION REGARDING THE PRODUCTS IN THIS MANUAL ARE SUBJECT TO CHANGE WITHOUT NOTICE. ALL STATEMENTS, INFORMATION, AND RECOMMENDATIONS IN THIS MANUAL ARE BELIEVED TO BE ACCURATE BUT ARE PRESENTED WITHOUT WARRANTY OF ANY KIND, EXPRESS OR IMPLIED. USERS MUST TAKE FULL RESPONSIBILITY FOR THEIR APPLICATION OF ANY PRODUCTS.

THE SOFTWARE LICENSE AND LIMITED WARRANTY FOR THE ACCOMPANYING PRODUCT ARE SET FORTH IN THE INFORMATION PACKET THAT SHIPPED WITH THE PRODUCT AND ARE INCORPORATED HEREIN BY THIS REFERENCE. IF YOU ARE UNABLE TO LOCATE THE SOFTWARE LICENSE OR LIMITED WARRANTY, CONTACT YOUR CISCO REPRESENTATIVE FOR A COPY.

The following information is for FCC compliance of Class A devices: This equipment has been tested and found to comply with the limits for a Class A digital device, pursuant to part 15 of the FCC rules. These limits are designed to provide reasonable protection against harmful interference when the equipment is operated in a commercial environment. This equipment generates, uses, and can radiate radio-frequency energy and, if not installed and used in accordance with the instruction manual, may cause harmful interference to radio communications. Operation of this equipment in a residential area is likely to cause harmful interference, in which case users will be required to correct the interference at their own expense.

The following information is for FCC compliance of Class B devices: The equipment described in this manual generates and may radiate radio-frequency energy. If it is not installed in accordance with Cisco's installation instructions, it may cause interference with radio and television reception. This equipment has been tested and found to comply with the limits for a Class B digital device in accordance with the specifications in part 15 of the FCC rules. These specifications are designed to provide reasonable protection against such interference in a residential installation. However, there is no guarantee that interference will not occur in a particular installation.

Modifying the equipment without Cisco's written authorization may result in the equipment no longer complying with FCC requirements for Class A or Class B digital devices. In that event, your right to use the equipment may be limited by FCC regulations, and you may be required to correct any interference to radio or television communications at your own expense.

You can determine whether your equipment is causing interference by turning it off. If the interference stops, it was probably caused by the Cisco equipment or one of its peripheral devices. If the equipment causes interference to radio or television reception, try to correct the interference by using one or more of the following measures:

- Turn the television or radio antenna until the interference stops.
- Move the equipment to one side or the other of the television or radio.
- Move the equipment farther away from the television or radio.
- Plug the equipment into an outlet that is on a different circuit from the television or radio. (That is, make certain the equipment and the television or radio are on circuits controlled by different circuit breakers or fuses.)

Modifications to this product not authorized by Cisco Systems, Inc. could void the FCC approval and negate your authority to operate the product.

The Cisco implementation of TCP header compression is an adaptation of a program developed by the University of California, Berkeley (UCB) as part of UCB's public domain version of the UNIX operating system. All rights reserved. Copyright © 1981, Regents of the University of California.

NOTWITHSTANDING ANY OTHER WARRANTY HEREIN, ALL DOCUMENT FILES AND SOFTWARE OF THESE SUPPLIERS ARE PROVIDED "AS IS" WITH ALL FAULTS. CISCO AND THE ABOVE-NAMED SUPPLIERS DISCLAIM ALL WARRANTIES, EXPRESSED OR IMPLIED, INCLUDING, WITHOUT LIMITATION, THOSE OF MERCHANTABILITY, FITNESS FOR A PARTICULAR PURPOSE AND NONINFRINGEMENT OR ARISING FROM A COURSE OF DEALING, USAGE, OR TRADE PRACTICE.

IN NO EVENT SHALL CISCO OR ITS SUPPLIERS BE LIABLE FOR ANY INDIRECT, SPECIAL, CONSEQUENTIAL, OR INCIDENTAL DAMAGES, INCLUDING, WITHOUT LIMITATION, LOST PROFITS OR LOSS OR DAMAGE TO DATA ARISING OUT OF THE USE OR INABILITY TO USE THIS MANUAL, EVEN IF CISCO OR ITS SUPPLIERS HAVE BEEN ADVISED OF THE POSSIBILITY OF SUCH DAMAGES.

CCIP, CCSP, the Cisco Arrow logo, the Cisco Powered Network mark, the Cisco Systems Verified logo, Cisco Unity, Follow Me Browsing, FormShare, iQ Net Readiness Scorecard, Networking Academy, and ScriptShare are trademarks of Cisco Systems, Inc.; Changing the Way We Work, Live, Play, and Learn, The Fastest Way to Increase Your Internet Quotient, and iQuick Study are service marks of Cisco Systems, Inc.; and Aironet, ASIST, BPX, Catalyst, CCDA, CCDP, CCIE, CCNA, CCNP, Cisco, the Cisco Certified Internetwork Expert logo, Cisco IOS, the Cisco IOS logo, Cisco Press, Cisco Systems, Cisco Systems Capital, the Cisco Systems logo, Empowering the Internet Generation, Enterprise/Solver, EtherChannel, EtherSwitch, Fast Step, GigaStack, Internet Quotient, IOS, IP/TV, iQ Expertise, the iQ logo, LightStream, MGX, MICA, the Networkers logo, Network Registrar, Packet, PIX, Post-Routing, RateMUX, Registrar, SlideCast, SMARTnet, StrataView Plus, Stratm, SwitchProbe, TeleRouter, TransPath, and VCO are registered trademarks of Cisco Systems, Inc. and/or its affiliates in the U.S. and certain other countries.

All other trademarks mentioned in this document or Web site are the property of their respective owners. The use of the word partner does not imply a partnership relationship between Cisco and any other company. (0303R)

Copyright © 2003, Cisco Systems, Inc. All rights reserved.

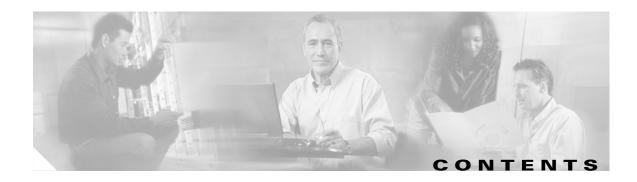

#### Cisco ONS 15454 Software Upgrade Guide, Release 3.3.x v

Obtaining Documentation v

World Wide Web v

Documentation CD-ROM v

Ordering Documentation v

Documentation Feedback vi

Obtaining Technical Assistance vi

Cisco.com vi

Technical Assistance Center vi

Cisco TAC Web Site vii

Cisco TAC Escalation Center vii

#### CHAPTER 1

#### Upgrading Release 2.2.x to 3.3.x Using the TCC+ Card 1-1

Before You Begin 1-1

NTP-400 Prepare for Release 2.2.x to Release 3.3.x Upgrade 1-2

DLP-400 Verify CTC Workstation Requirements 1-2

DLP-401 Verify IP Addresses 1-3

DLP-402 Verify LAN Connections 1-3

DLP-403 Verify Common Control Cards 1-4

DLP-404 Verify AIP 1-4

NTP-401 Back Up the Database 1-5

DLP-405 Back Up the Software 1-5

DLP-406 Perform a Manual Backup 1-6

NTP-402 Upgrade the Software 1-7

DLP-407 Run the Script 1-8

DLP-408 Download Release 3.3.x Software 1-9

DLP-409 Perform a Release 2.2.x BLSR Lockout 1-10

DLP-U16 Activate the New Load 1-11

DLP-411 Delete Cached JAR Files 1-13

DLP-412 Remove the Release 3.3.x BLSR Lockout 1-14

DLP-413 Set the Date and Time 1-15

DLP-414 Upgrade Spare TCC+ Cards 1-15

NTP-403 Revert to Previous Load 1-16

DLP-416 Perform a Release 3.3.x BLSR Lockout 1-17

DLP-419 Manually Restore the Database Upgrading Release 3.x to 3.3.x Using the TCC+ Card 2-1 CHAPTER 2 Before You Begin 2-1 NTP-404 Prepare for Release 3.x to Release 3.3.x Upgrade DLP-420 Verify CTC Workstation 2-2 DLP-421 Verify IP Addresses 2-3 DLP-422 Verify LAN Connections DLP-423 Verify Common Control Cards 2-4 NTP-405 Back Up the Database DLP-424 Back Up Software DLP-425 Perform a Manual Backup **2-5** NTP-406 Upgrade the Software **2-6** DLP-426 Download the Release 3.3.x Software **2-7** DLP-427 Perform a BLSR Lockout DLP-U17 Activate the New Load DLP-429 Delete Cached JAR Files 2-11 DLP-430 Remove the BLSR Lockout 2-12 DLP-431 Set the Date and Time 2-13 DLP-432 Upgrade Spare TCC+ Units 2-13 NTP-407 Revert to Previous Load 2-14 DLP-434 Perform a BLSR Lockout 2-15 DLP-435 Revert to Protect Load 2-15 DLP-436 Remove the BLSR Lockout **2-16** DLP-437 Manually Restore the Database 2-17

DLP-417 Revert to Protect Load

DLP-418 Remove Release 2.2.x BLSR Lockout 1-19

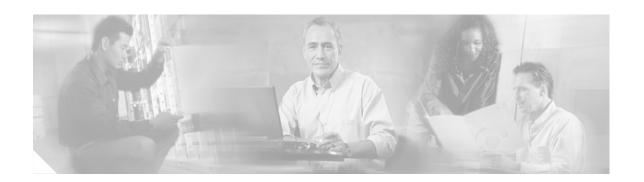

# Cisco ONS 15454 Software Upgrade Guide, Release 3.3.x

# **Obtaining Documentation**

The following sections explain how to obtain documentation from Cisco Systems.

# **World Wide Web**

You can access the most current Cisco documentation on the World Wide Web at the following URL:

http://www.cisco.com

Translated documentation is available at the following URL:

http://www.cisco.com/public/countries\_languages.shtml

# **Documentation CD-ROM**

Optical networking-related documentation is available in a CD-ROM package that ships with your product. The Optical Networking Product Documentation CD-ROM is updated monthly and may be more current than printed documentation.

# **Ordering Documentation**

Cisco documentation is available in the following ways:

- Registered Cisco Direct Customers can order Cisco product documentation from the Networking Products MarketPlace:
  - http://www.cisco.com/cgi-bin/order/order\_root.pl
- Nonregistered Cisco.com users can order documentation through a local account representative by calling Cisco corporate headquarters (California, USA) at 408 526-7208 or, elsewhere in North America, by calling 800 553-NETS (6387).

## **Documentation Feedback**

If you are reading Cisco product documentation on Cisco.com, you can submit technical comments electronically. Click **Leave Feedback** at the bottom of the Cisco Documentation home page. After you complete the form, print it out and fax it to Cisco at 408 527-0730.

You can e-mail your comments to bug-doc@cisco.com.

To submit your comments by mail, use the response card behind the front cover of your document, or write to the following address:

Cisco Systems Attn: Document Resource Connection 170 West Tasman Drive San Jose, CA 95134-9883

We appreciate your comments.

# **Obtaining Technical Assistance**

Cisco provides Cisco.com as a starting point for all technical assistance. Customers and partners can obtain documentation, troubleshooting tips, and sample configurations from online tools by using the Cisco Technical Assistance Center (TAC) Web Site. Cisco.com registered users have complete access to the technical support resources on the Cisco TAC Web Site.

### Cisco.com

Cisco.com is the foundation of a suite of interactive, networked services that provides immediate, open access to Cisco information, networking solutions, services, programs, and resources at any time, from anywhere in the world.

Cisco.com is a highly integrated Internet application and a powerful, easy-to-use tool that provides a broad range of features and services to help you to

- Streamline business processes and improve productivity
- Resolve technical issues with online support
- Download and test software packages
- Order Cisco learning materials and merchandise
- Register for online skill assessment, training, and certification programs

You can self-register on Cisco.com to obtain customized information and service. To access Cisco.com, go to the following URL:

http://www.cisco.com

# **Technical Assistance Center**

The Cisco TAC is available to all customers who need technical assistance with a Cisco product, technology, or solution. Two types of support are available through the Cisco TAC: the Cisco TAC Web Site and the Cisco TAC Escalation Center.

Inquiries to Cisco TAC are categorized according to the urgency of the issue:

- Priority level 4 (P4)—You need information or assistance concerning Cisco product capabilities, product installation, or basic product configuration.
- Priority level 3 (P3)—Your network performance is degraded. Network functionality is noticeably impaired, but most business operations continue.
- Priority level 2 (P2)—Your production network is severely degraded, affecting significant aspects of business operations. No workaround is available.
- Priority level 1 (P1)—Your production network is down, and a critical impact to business operations will occur if service is not restored quickly. No workaround is available.

Which Cisco TAC resource you choose is based on the priority of the problem and the conditions of service contracts, when applicable.

#### Cisco TAC Web Site

The Cisco TAC Web Site allows you to resolve P3 and P4 issues yourself, saving both cost and time. The site provides around-the-clock access to online tools, knowledge bases, and software. To access the Cisco TAC Web Site, go to the following URL:

#### http://www.cisco.com/tac

All customers, partners, and resellers who have a valid Cisco services contract have complete access to the technical support resources on the Cisco TAC Web Site. The Cisco TAC Web Site requires a Cisco.com login ID and password. If you have a valid service contract but do not have a login ID or password, go to the following URL to register:

#### http://www.cisco.com/register/

If you cannot resolve your technical issues by using the Cisco TAC Web Site, and you are a Cisco.com registered user, you can open a case online by using the TAC Case Open tool at the following URL:

#### http://www.cisco.com/tac/caseopen

If you have Internet access, it is recommended that you open P3 and P4 cases through the Cisco TAC Web Site.

#### **Cisco TAC Escalation Center**

The Cisco TAC Escalation Center addresses issues that are classified as priority level 1 or priority level 2; these classifications are assigned when severe network degradation significantly impacts business operations. When you contact the TAC Escalation Center with a P1 or P2 problem, a Cisco TAC engineer will automatically open a case.

To obtain a directory of toll-free Cisco TAC telephone numbers for your country, go to the following URL:

#### http://www.cisco.com/warp/public/687/Directory/DirTAC.shtml

Before calling, please check with your network operations center to determine the level of Cisco support services to which your company is entitled; for example, SMARTnet, SMARTnet Onsite, or Network Supported Accounts (NSA). In addition, please have available your service agreement number and your product serial number.

Obtaining Technical Assistance

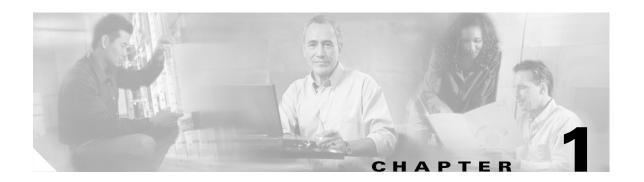

# Upgrading Release 2.2.x to 3.3.x Using the TCC+ Card

This chapter explains how to upgrade Cisco ONS 15454's Cisco Transport Controller (CTC) software from Release 2.2.x to Release 3.3.x using the Timing, Communications, and Control + (TCC+) card.

# **Before You Begin**

Before beginning, write down the following information about your site; the data will be useful during and after the upgrade: Date, Street Address, Site Phone Number, and Dial Up Number.

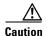

Read each procedure before you begin the upgrade.

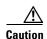

This chapter is only supported for Release 2.2.x. If you wish to upgrade from Releases 3.0 – 3.2, use the procedures in Chapter 2, "Upgrading Release 3.x to 3.3.x Using the TCC+ Card". If you wish to upgrade from a release prior to Release 2.2.0, you must call the Technical Assistance Center (TAC) at 877 323-7368 for assistance.

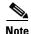

Procedures in this chapter are to be performed in consecutive order unless otherwise noted. In general, you are not done with a procedure until you have completed it for each node you are upgrading, and you are not done with the upgrade until you have completed each procedure that applies to your network. If you are new to upgrading the ONS 15454, you may wish to check off each procedure on your printed copy of this chapter as you complete it.

This section lists the chapter procedures (NTPs). Turn to a procedure for applicable tasks (DLPs).

- 1. NTP-400 Prepare for Release 2.2.x to Release 3.3.x Upgrade, page 1-2—This procedure contains critical information and tasks that you must read and complete before beginning the upgrade process.
- 2. NTP-401 Back Up the Database, page 1-5—Complete the database backup to ensure that you have preserved your node and network provisioning in the event that you need to restore them.
- **3.** NTP-402 Upgrade the Software, page 1-7—You must complete this entire procedure before the upgrade is finished.

**4.** NTP-403 Revert to Previous Load, page 1-16—Complete this procedure only if you need to return to the software load you were running before activating the Release 3.3.x software.

# NTP-400 Prepare for Release 2.2.x to Release 3.3.x Upgrade

**Purpose** This procedure steps you through the critical information checks and tasks

you must complete before beginning an upgrade.

**Tools/Equipment** PC or UNIX workstation; Cisco ONS 15454 Release 3.3.x software.

Prerequisite Procedures None
Required/As Needed Required

Onsite/Remote Onsite or remote

**Step 1** Read the appropriate release notes.

Step 2 Complete the "DLP-400 Verify CTC Workstation Requirements" task on page 1-2.

**Step 3** Complete the "DLP-401 Verify IP Addresses" task on page 1-3.

**Step 4** Complete the "DLP-402 Verify LAN Connections" task on page 1-3.

Step 5 Complete the "DLP-403 Verify Common Control Cards" task on page 1-4.

Step 6 Complete the "DLP-404 Verify AIP" task on page 1-4.

Step 7 When you have completed the tasks for this section, proceed with the "NTP-401 Back Up the Database" procedure on page 1-5.

# **DLP-400 Verify CTC Workstation Requirements**

**Purpose** Before upgrading the workstation to run CTC Release 3.3.x, verify all PC

or UNIX workstation hardware and software requirements.

**Tools/Equipment** PC or UNIX workstation

Prerequisite Procedures None
Required/As Needed Required

**Onsite/Remote** Onsite or remote (but in the presence of the workstation)

**Step 1** Ensure that your Windows or Unix workstation is either of the following:

- IBM-compatible PC with a Pentium or higher processor, CD-ROM drive, and 128 MB RAM running Windows 95, Windows 98, Windows 2000, or Windows NT
- UNIX workstation running Solaris
- **Step 2** Ensure that your web browser software is one of:
  - Netscape Navigator 4.73 or higher (Netscape Navigator is included on the ONS 15454 software CD shipped with the node.)
  - Netscape Communicator 4.61 or higher

• Internet Explorer 4.0 Service Pack 2 or higher

Step 3 Ensure that you have Java Policy and Java Runtime Environment (JRE), Release 1.2.2\_005 or later (JRE 1.3.1.02 is included on the ONS 15454 software CD).

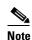

If you upgrade to JRE 1.3.1.02, you will no longer be able to log into an ONS 15454 running Release 2.2.1 or prior, or an ONS 15327 running release 1.0.0. If you must later revert to a release that requires a previous version of the JRE, you will have to reinstall Java and delete the jar files from your workstation's user "temp" directory after reverting all of the nodes in the network. If you are currently running a release that is also compatible with JRE 1.3.1.02, or if you retain your JRE 1.2.2 installation, the extra steps are not necessary.

Step 4 Once you have verified that your workstation meets CTC Release 3.3.x requirements, proceed to the "DLP-401 Verify IP Addresses" task on page 1-3.

# **DLP-401 Verify IP Addresses**

**Purpose** Use this task to ensure that there are no IP address conflicts with CTC.

**Tools/Equipment** PC or UNIX workstation

Prerequisite Procedures DLP-400 Verify CTC Workstation Requirements, page 1-2

Required/As Needed Required

Onsite/Remote Onsite or remote (but in the presence of the workstation)

**Step 1** Disable all other Ethernet devices (such as a dial-up adapter) on the workstation that runs CTC.

**Step 2** If you have multiple IP addresses on your workstation, you should remove them; you cannot install CTC Release 3.3.x if multiple IP addresses are configured.

Step 3 You have completed the IP address check task. Now perform the "DLP-402 Verify LAN Connections" task on page 1-3.

# **DLP-402 Verify LAN Connections**

**Purpose** Use this task to ensure LAN connections are correct.

**Tools/Equipment** PC or UNIX workstation

Prerequisite Procedures DLP-401 Verify IP Addresses, page 1-3

Required/As Needed Required

Onsite/Remote Onsite or remote (but in the presence of the workstation)

**Step 1** If you have multiple ONS 15454 nodes configured in the same IP subnet, ensure that only one is connected to a router. Otherwise, the remaining nodes might be unreachable. Refer to the *Cisco ONS 15454 Reference Guide* for LAN-connection suggestions.

Step 2 After verifying that your LAN is properly configured, proceed to the "DLP-403 Verify Common Control Cards" task on page 1-4.

# **DLP-403 Verify Common Control Cards**

**Purpose** This task verifies two TCC+ cards and two cross-connect cards (two XCs,

or two XCVTs) are installed at each node.

**Tools/Equipment** PC or UNIX workstation with CTC installed **Prerequisite Procedures** DLP-402 Verify LAN Connections, page 1-3

Required/As Needed Required

Onsite/Remote Onsite or remote (but in the presence of the workstation)

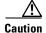

You must be using TCC+, and not TCC cards to upgrade to Release 3.3.x. If you have any TCC cards installed, you must first upgrade to TCC+ before proceeding with the software upgrade. Refer to the Maintenance chapter of the *Cisco ONS 15454 Procedure Guide* for Release 3.3.x, or to the documentation accompanying your TCC+ cards, for the upgrade procedure.

- **Step 1** Log into the node.
- **Step 2** Ensure that Slots 7, 8, 10, and 11 have cards installed. Release 2.2.x does not support simplex operation.
- **Step 3** Repeat Steps 1 and 2 at every node in the network.
- **Step 4** When you have completed the verification of duplex common control cards. Proceed to the "DLP-404 Verify AIP" task on page 1-4.

# **DLP-404 Verify AIP**

**Purpose** Use this task to ensure AIP board quality.

**Tools/Equipment** PC or UNIX workstation

Prerequisite Procedures DLP-403 Verify Common Control Cards, page 1-4

**Required/As Needed** Required **Onsite/Remote** Onsite

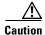

If any of your nodes has an AIP board with the part number 67-xx-xxxxx, where each "x" can be any number or letter, the board must be replaced. Perform the following steps to ensure that all of your AIP boards are good.

- Step 1 Look at the back of your ONS 15454 node and locate the green board with "AIP" stamped into the right hand side (the writing will be sideways as you face the board).
- **Step 2** Locate the sticker with the part number. The number should be preceded by "P/N" on the sticker.

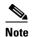

If there is no sticker with a part number, the number may be stamped into the board itself. If you cannot find the part number, you must contact the Technical Assistance Center (TAC) at 877 323-7368 for assistance.

- **Step 3** If the part number is any number other than 67-xx-xxxxx, go to the next node and start from Step 1 again.
- **Step 4** If the part number is any 67-xx-xxxxx combination, contact the TAC at 877 323-7368 to request a Return Materials Authorization (RMA).
- **Step 5** Repeat Steps 1 4 for every node.
- **Step 6** You have completed the AIP verification. Before you upgrade your CTC software you must now back up the database for each node you will upgrade. Proceed to the "NTP-401 Back Up the Database" procedure on page 1-5.

# NTP-401 Back Up the Database

**Purpose** Use this procedure to preserve all configuration data for your network

before performing the upgrade.

**Tools/Equipment** PC or UNIX workstation

Prerequisite Procedures NTP-400 Prepare for Release 2.2.x to Release 3.3.x Upgrade, page 1-2

Required/As Needed Required

Onsite/Remote Onsite or remote (but in the presence of the workstation)

- **Step 1** Complete the "DLP-405 Back Up the Software" task on page 1-5.
- **Step 2** Complete the "DLP-406 Perform a Manual Backup" task on page 1-6.
- **Step 3** Once you have backed up the database, proceed to the "NTP-402 Upgrade the Software" procedure on page 1-7.

# **DLP-405 Back Up the Software**

**Purpose** Before upgrading from Release 2.2.x to Release 3.3.x software, you must

back up the current database for all nodes in the network.

**Tools/Equipment** PC or UNIX workstation

Prerequisite Procedures NTP-400 Prepare for Release 2.2.x to Release 3.3.x Upgrade, page 1-2

Required/As Needed Required

Onsite/Remote Onsite or remote (but in the presence of the workstation)

- **Step 1** Log into CTC.
- **Step 2** From the node view, click the **Maintenance > Database** tabs.

- Step 3 Click Backup.
- **Step 4** Save the database on the workstation's hard drive or on network storage. Use an appropriate file name with the file extension .db (for example, myDatabase.db).
- **Step 5** Click **Save**. A message appears indicating that the backup is complete.
- Step 6 Click OK.
- **Step 7** Repeat Steps 1 6 for each node in the network.
- Step 8 You have completed the software backup. Proceed to the "DLP-406 Perform a Manual Backup" task on page 1-6.

# **DLP-406 Perform a Manual Backup**

Purpose Cisco recommends that you manually log critical information by either

writing it down or printing screens where applicable. This task is optional

after you have backed up the database.

**Tools/Equipment** PC or UNIX workstation

Prerequisite Procedures DLP-405 Back Up the Software, page 1-5

Required/As Needed Recommended

Onsite/Remote Onsite or remote (but in the presence of the workstation)

**Step 1** Use the following table to determine the information you should log; complete the table (or your own version) for every node in the network.

Table 1-1 Manually Logged Data

| Item                                                                                  | Record data here (if applicable) |
|---------------------------------------------------------------------------------------|----------------------------------|
| IP address of the node                                                                |                                  |
| Node name                                                                             |                                  |
| Timing settings                                                                       |                                  |
| DCC connections; list all optical ports that have DCCs activated                      |                                  |
| User IDs (List all, including at least one super user)                                |                                  |
| Inventory; do a print screen from the inventory window                                |                                  |
| Active TCC+                                                                           | Slot 7 or Slot 11 (circle one)   |
| Active XC                                                                             | Slot 8 or Slot 10 (circle one)   |
| Network information; do a print screen from the Provisioning tab in the network view. |                                  |
| Current configuration: BLSR, linear, etc. (do print screens as needed)                |                                  |

Table 1-1 Manually Logged Data (continued)

| Item                                                                                         | Record data here (if applicable) |
|----------------------------------------------------------------------------------------------|----------------------------------|
| List all protection groups in the system; do a print screen from the protection group window |                                  |
| List alarms; do a print screen from the alarm window                                         |                                  |
| List circuits; do a print screen from the circuit window                                     |                                  |

**Step 2** Once you have backed up all databases and recorded all necessary information using the checklist, you can begin the "NTP-402 Upgrade the Software" procedure on page 1-7.

# NTP-402 Upgrade the Software

**Purpose** Use this procedure to upgrade your CTC software.

**Tools/Equipment** PC or UNIX workstation

**Prerequisite Procedures** NTP-401 Back Up the Database, page 1-5

**Required/As Needed** Required

**Onsite/Remote** Onsite or remote (but in the presence of the workstation)

**Step 1** Insert the Release 3.3.x software CD into the workstation CD-ROM (or otherwise acquire access to the software) to begin the upgrade process.

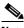

Note

Inserting the software CD activates the CTC Setup Wizard. You can use the setup wizard to install components or click **Cancel** to continue with the upgrade.

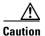

A traffic interruption of less than 60 ms on each circuit is possible during the activation task, with Ethernet traffic disruption possibly lasting up to several minutes on each circuit.

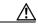

**Caution** Do not perform maintenance or provisioning activities during the activation task.

- **Step 2** If upgrading from Release 2.2.0, perform the "DLP-407 Run the Script" task on page 1-8; if upgrading from Release 2.2.1 or 2.2.2, skip this task.
- Step 3 Complete the DLP-408 Download Release 3.3.x Software, page 1-9 (all nodes).
- Step 4 Complete the DLP-409 Perform a Release 2.2.x BLSR Lockout, page 1-10 (BLSR nodes only).
- Step 5 Complete the DLP-U16 Activate the New Load, page 1-11 (all nodes).
- Step 6 Complete the DLP-411 Delete Cached JAR Files, page 1-13.

- Step 7 Complete the DLP-412 Remove the Release 3.3.x BLSR Lockout, page 1-14 (BLSR nodes only).
- Step 8 Complete the DLP-413 Set the Date and Time, page 1-15 (any nodes not using SNTP).
- Step 9 Complete the DLP-414 Upgrade Spare TCC+ Cards, page 1-15 (as needed for upgrading spare TCC+ cards).
- **Step 10** To upgrade the software successfully, you must read and perform each of the tasks that applies to your network in the proper order. Begin with the "DLP-407 Run the Script" task on page 1-8.

# **DLP-407 Run the Script**

**Purpose** Use this task to prepare your Release 2.2.0 nodes for upgrade with a

software patch.

**Tools/Equipment** PC or UNIX workstation

Prerequisite Procedures NTP-401 Back Up the Database, page 1-5

**Required/As Needed** Required for Release 2.2.0 only

Onsite/Remote Onsite or remote (but in the presence of the workstation)

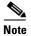

This task is only necessary with Release 2.2.0 upgrades. If you are upgrading from Release 2.2.1 or greater, you can skip this task and continue with the "DLP-408 Download Release 3.3.x Software" task on page 1-9.

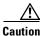

Do not run the script on more than one node and one workstation at the same time.

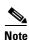

Running the script takes approximately 2 to 3 minutes.

- **Step 1** Using CTC Release 2.2.0, log into the node from which you will run the script.
- **Step 2** Check the ONS 15454 for existing alarms. Resolve any outstanding alarms before proceeding.
- **Step 3** From the node view, click the **Maintenance** > **Software** tabs.
- **Step 4** Verify that the active load is 2.2.0 (02.20-001A-00.38).

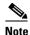

The script will only work for the Release 2.2.0 (02.20-001A-00.38) load.

- **Step 5** Close all active telnet connections to the ONS 15454.
- **Step 6** Run the script:

In a command window, from the CD software "Cisco15454" directory, run **ptfix.exe** (or **ptfix.pl**, in UNIX) using the IP address of the node you are running the script on.

EXAMPLE G:\Cisco15454> ptfix 172.16.17.18

This step takes approximately 2 to 3 minutes. When the script has completed successfully, an "Upgrade Preparation Complete" message appears.

**Step 7** Close CTC and then reconnect to the node.

**Step 8** From the network view, log into the node you ran the script on.

**Step 9** Click the **Maintenance** > **Software** tabs.

**Step 10** Verify that the protect software is now "none."

**Step 11** Return to the network view.

**Step 12** Repeat Steps 1 - 11 for each node in the network running Release 2.2.0.

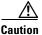

Rerun the script on any node for which the active/standby TCC+ reboots at any time before the Release 3.3.x load is activated.

Step 13 Once you have run the script for all nodes in the network, continue to the "DLP-408 Download Release 3.3.x Software" task on page 1-9.

### **DLP-408 Download Release 3.3.x Software**

**Purpose** Download the Release 3.3.x software to the ONS 15454 nodes prior to

activation.

**Tools/Equipment** PC or UNIX workstation

Prerequisite Procedures DLP-407 Run the Script, page 1-8 if applicable; otherwise, NTP-401 Back

Up the Database, page 1-5

Required/As Needed Required

Onsite/Remote Onsite or remote (but in the presence of the workstation)

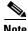

There are two flash RAMs on the TCC+ card. An upgrade downloads the software to the backup RAM on both the backup and active TCC+ cards. The download task does not affect traffic because the active software continues to run at the primary RAM location; therefore, you can download the software at any time.

**Step 1** Check all nodes in the ring for existing alarms. Resolve any outstanding alarms before proceeding.

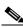

Note

During the software download process, the SWFTDWN alarm indicates that the software download is taking place. The alarm is normal and clears when the download is complete.

- **Step 2** From the CTC node view, click the **Maintenance** > **Software** tabs.
- **Step 3** Click **Upgrade**. The File Open dialog box opens.
- **Step 4** Browse to locate the software files on the ONS 15454 System Software CD (or on your hard drive, if you are working from a local copy).
- **Step 5** Open the "Cisco15454" folder.
- Step 6 Select the file with the ".pkg" extension and click **Open**. CTC displays a status window so you can monitor the download process. A message indicating that your files transferred successfully will appear after the software has finished loading.

**Step 7** Repeat Steps 1 - 7 for each node.

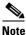

The software download process can take 30 minutes or more per node.

Step 8 Once you have successfully downloaded the CTC Release 3.3.x software to each node you are upgrading, perform the "DLP-409 Perform a Release 2.2.x BLSR Lockout" task on page 1-10. If none of your nodes participate in a BLSR, you can skip the BLSR lockout and begin the "DLP-U16 Activate the New Load" task on page 1-11.

### **DLP-409 Perform a Release 2.2.x BLSR Lockout**

**Purpose** If any node you are upgrading is in a bidirectional line switched ring

(BLSR) configuration, you must perform a span lockout at each node in the ring before activating the software for Release 3.3.x. Perform this task to

issue a span lockout on a BLSR using CTC Release 2.2.x.

**Tools/Equipment** PC or UNIX workstation

Prerequisite Procedures DLP-408 Download Release 3.3.x Software, page 1-9

**Required/As Needed** Required for BLSR

Onsite/Remote Onsite or remote (but in the presence of the workstation)

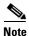

During the lockout, BLSR spans will not be protected. Be sure to remove the lockout after activating all nodes in the ring.

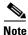

To prevent ring or span switching, perform the lockout on both the east and west spans of each node.

- **Step 1** Click the **Maintenance > Ring** tabs.
- **Step 2** For each of the BLSR trunk cards (OC-12 or OC-48), go to the row in the table for that card and perform the following steps:
  - **a.** Click in the West Operation column to show the pull-down menu.
  - **b.** From the menu options, choose **Ring Lockout**.
  - **c.** In the same row, click in the East Operation column to show the pull-down menu.
  - d. From the menu options, choose **Ring Lockout**.
  - e. Click Apply to activate the command.
- **Step 3** Repeat Step 2 at each node in the ring.

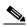

Note

Ignore any Default K alarm or alarms that occur on the protect STS timeslots during this lockout period.

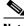

Note

Leave the BLSR in the lockout state until you have finished activating all nodes.

Step 4 You have completed the BLSR lockout. You must now perform the "DLP-U16 Activate the New Load" task on page 1-11.

## **DLP-U16 Activate the New Load**

**Purpose** Log into and activate each node in the network.

**Tools/Equipment** PC or UNIX workstation

Prerequisite Procedures DLP-409 Perform a Release 2.2.x BLSR Lockout, page 1-10, if required;

otherwise, DLP-408 Download Release 3.3.x Software, page 1-9

Required/As Needed Required

Onsite/Remote Onsite or remote (but in the presence of the workstation)

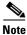

Cisco recommends that the first node you activate be a LAN-connected node. This ensures that the new CTC jar files will download to your workstation as quickly as possible.

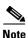

Make sure all cards that are part of a protection group (1+1, 1:1, or 1:N) are active on the working card of that protection group and that no protection switches are occurring. In other words, make sure that the protect cards are in standby before proceeding.

- **Step 1** To ensure database synchronization, run the memAudit utility:
  - **a.** Close all active telnet connections to the ONS 15454.
  - **b.** Copy the memAudit.exe from the ONS 15454 software CD or the following Cisco.com web page to a folder on your hard drive:

http://www.cisco.com/cgi-bin/tablebuild.pl/ons15454

- c. In a command window, change the prompt to the folder where the memAudit.exe is located.
- **d.** At the prompt, type the following command:

memAudit <nodename or IP address>

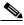

Note

Optional parameters exist for the memAudit command. For more information about the memAudit utility, view the memAudit\_readme.htm file on the CD or Cisco.com web page.

- **Step 2** Log into a node.
- **Step 3** Record the IP address of that node.
- **Step 4** Verify that the node has no new alarms. If alarms exist, clear them before proceeding.
- **Step 5** From the CTC node view, click the **Maintenance** > **Software** tabs.
- **Step 6** Verify that the protect version is 3.3.x.

- **Step 7** Click **Activate**. The **Activate** dialog box appears with a warning message.
- **Step 8** Click **Yes** to proceed with the activation. The "Activation Successful" message appears when the software is successfully activated.
- **Step 9** Click **OK** to begin the node rebooting process.
- **Step 10** After activating the node, wait until the software upgrade reboot finishes at that node before continuing. A system reboot (SYSBOOT) alarm is raised while activation is in progress. Once all cards have reset, this alarm clears.

Each card in the node reboots, beginning with the standby TCC+. Once the standby TCC+ is fully activated and fully rebooted, it becomes the active TCC+ and the other TCC+ reboots. When the TCC+s are finished, the XC/XCVT in Slot 8 reboots, and then the XC/XCVT in Slot 10 reboots. Next, the Ethernet cards reset all at once, then the line cards boot consecutively from left to right. The whole process can take up to 30 minutes, depending on how many cards are installed. This process is service affecting, so Cisco recommends that you activate the new load during a maintenance window. TDM traffic can endure a hit of up to 50 ms. Expect Ethernet traffic to remain down from the time the TCC+s switch to the time all Ethernet cards have finished resetting. Once all the cards finish rebooting and all alarms clear, you can safely proceed to the next step. (If you are upgrading remotely and cannot see the nodes, wait for 30 minutes for the process to complete, then check to ensure all alarms have cleared before proceeding.)

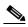

Note

Steps 10 to 12 are only necessary after upgrading the first node. For the remaining nodes, you will still be disconnected and removed to the network view during the node reboot, but after the reboot is complete, CTC will restore connectivity to the node.

- **Step 11** In CTC, choose **File > Exit**.
- **Step 12** Follow all steps in the "DLP-411 Delete Cached JAR Files" task on page 1-13. When you have performed all of the steps in that task, continue here with the next step (Step 12).
- Step 13 Reconnect to CTC using the IP address from Step 2 (if the IP address is still in the browser location bar you can simply hold down the shift key and click the browser Reload/Refresh button). The new CTC applet for Release 3.3.x uploads. Because CTC Release 3.3.x is backwardly compatible with CTC Release 2.2.x, it affords you network visibility while you are upgrading.

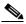

Note

Only activate one node at a time.

- Step 14 Log into each of the remaining nodes and perform the "DLP-U16 Activate the New Load" task on page 1-11. The activation must be performed for every node that is running software Release 2.2.x. Allow each node to finish (all alarms cleared for 10 minutes) before activating the next node.
- Step 15 You have completed the activation task when you have activated all nodes with the Release 3.3.x software. If you performed a BLSR lockout before you began activation, you must now perform the "DLP-412 Remove the Release 3.3.x BLSR Lockout" task on page 1-14. Otherwise, go to the "DLP-413 Set the Date and Time" task on page 1-15.

## **DLP-411 Delete Cached JAR Files**

**Purpose** When you upgrade or revert to a different CTC software load, you must

reload CTC to your browser. Before you can reload CTC you must ensure that previously-cached files are cleared from your browser and hard drive.

**Tools/Equipment** PC or UNIX workstation

Prerequisite Procedures DLP-U16 Activate the New Load, page 1-11

Required/As Needed Required

**Onsite/Remote** Onsite or remote (but in the presence of the workstation)

#### **Step 1** Delete cache files from your browser directory.

In Netscape:

- a. Choose Edit > Preferences > Advanced > Cache.
- b. Click Clear Memory Cache.
- c. Click OK.
- d. Click Clear Disk Cache.
- e. Click OK twice.

In Microsoft Internet Explorer:

- a. Choose Tools > Internet Options > General.
- b. Choose Delete Files.
- c. Select the **Delete all offline content** checkbox.
- d. Click OK twice.

#### **Step 2** Close your browser.

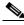

Note

You will not be able to delete cached jar files from your hard drive until you have closed your browser. If you have other applications open that use jar files, you must also close them.

- **Step 3** Delete cached files from your workstation (Windows systems only).
  - a. In your Windows start menu, choose Settings > Control Panel > System > Advanced.
  - **b.** Click **Environment Variables**. This will show you a list of user variables and a list of system variables.
  - **c.** In the list of user variables, look for the variable "TEMP." The value associated with this variable is the path to your temporary directory where jar files are stored.
  - **d.** Open the "TEMP" directory located in the path you just looked up.
  - e. Select View > Details.
  - f. Select and delete all files with "jar" in either the name or type field.
- **Step 4** Reopen your browser. You should now be able to connect to CTC.

Step 5 After deleting cached jar files, you should return to the referring task, either the "DLP-U16 Activate the New Load" task on page 1-11, or the "DLP-417 Revert to Protect Load" task on page 1-18, and continue with the steps there.

# **DLP-412 Remove the Release 3.3.x BLSR Lockout**

**Purpose** Release the span lockouts on all BLSR nodes after the new software load is

activated on all nodes. This task restores a BLSR using Release 3.3.x.

**Tools/Equipment** PC or UNIX workstation

Prerequisite Procedures DLP-411 Delete Cached JAR Files, page 1-13; DLP-U16 Activate the New

Load, page 1-11

Required/As Needed Required for BLSR

Onsite/Remote Onsite or remote (but in the presence of the workstation)

- **Step 1** In CTC node view, click the **Maintenance > Ring** tabs.
- **Step 2** For each of the BLSR trunk cards (OC-12 or OC-48), go to the row in the table for that card and perform the following steps:
  - **a.** Click in the West Switch column to show the pull-down menu.
  - b. From the menu options, choose Clear.
  - c. Click Apply to activate the command.

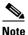

When removing a lockout, be sure to apply your changes after each time you choose the Clear option. If you try to select Clear for more than one lockout at a time, you risk traffic loss on the first ring switch.

- d. In the same row, click in the East Switch column to show the pull-down menu.
- e. From the menu options, choose Clear.
- **f.** Click **Apply** to activate the command.
- Step 3 You might need to accept a new ring map to clear Default K byte or Node ID mismatch alarms. From the **Provisioning > Ring** tabs, click the **Ring Map** button. If a new ring map exists, click **Accept**.
- Step 4 When all BLSR span lockouts are released, you have completed this task and should go to the "DLP-413 Set the Date and Time" task on page 1-15.

### **DLP-413 Set the Date and Time**

**Purpose** If you are not using SNTP, the upgrade procedure can cause the Date/Time

setting to change. Perform this task to reset the date and time at each node.

**Tools/Equipment** PC or UNIX workstation

Prerequisite Procedures DLP-412 Remove the Release 3.3.x BLSR Lockout, page 1-14, if required;

otherwise, DLP-411 Delete Cached JAR Files, page 1-13 and DLP-U16

Activate the New Load, page 1-11

**Required/As Needed** As needed

Onsite/Remote Onsite or remote (but in the presence of the workstation)

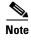

If you are using SNTP, you do not need this task and can go to the "DLP-414 Upgrade Spare TCC+ Cards" task on page 1-15.

**Step 1** In CTC node view, click the **Provisioning > General** tabs.

Step 2 Set the correct date and time, then click Apply.

**Step 3** Repeat Steps 1 and 2 for each remaining node.

Step 4 When all nodes have the correct date and time settings, go to the "DLP-414 Upgrade Spare TCC+ Cards" task on page 1-15.

# **DLP-414 Upgrade Spare TCC+ Cards**

**Purpose** Use this task to upgrade all spare TCC+ units to Release 3.3.x.

**Tools/Equipment** PC or UNIX workstation

**Prerequisite Procedures** DLP-412 Remove the Release 3.3.x BLSR Lockout, page 1-14 if required;

otherwise, DLP-U16 Activate the New Load, page 1-11 and DLP-411

Delete Cached JAR Files, page 1-13

**Required/As Needed** Required for all spare TCC+ cards

**Onsite/Remote** Onsite or remote (but in the presence of the workstation)

**Step 1** To upgrade a spare TCC+, place it in the standby slot of a node running Release 3.3.x. The card will upgrade automatically from the active TCC+.

The standby TCC+ will copy one or both software releases from the active TCC+, as needed. Each software copy takes about 15 minutes, and the TCC+ will reset after each copy. Thus, for a TCC+ that has no matching software with the active TCC+, you should expect to see two TCC+ resets, lasting about 30 minutes total.

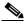

Note

During the TCC+ upgrade, the LEDs on the upgrading card will flash alternately between "fail" and "standby."

**Step 2** Once you have upgraded all of your spare TCC+ units, you have completed the software upgrade.

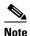

If you need to upgrade your cross connect cards, please refer to the user documentation for the software you are currently running. This procedure can be performed before or after the software upgrade; however, you must also refer to the user documentation for details on hardware requirements for the XC10G before upgrading to this card type.

# NTP-403 Revert to Previous Load

**Purpose** Return to the exact software and database provisioning you had before you

activated Release 3.3.x.

**Tools/Equipment** PC or UNIX workstation

**Prerequisite Procedures** NTP-400 Prepare for Release 2.2.x to Release 3.3.x Upgrade, page 1-2,

NTP-401 Back Up the Database, page 1-5, and NTP-402 Upgrade the Software, page 1-7 (up to and including the "DLP-U16 Activate the New Load" task on page 1-11, and the "DLP-412 Remove the Release 3.3.x

BLSR Lockout" task on page 1-14, if applicable)

**Required/As Needed** As needed

**Onsite/Remote** Onsite or remote (but in the presence of the workstation)

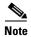

The procedure to revert to a previous load is not a part of the upgrade. The tasks that make up this procedure are provided here as a convenience to those wishing to perform a revert after an upgrade. If you have performed all necessary procedures up to this point, you have finished the software upgrade.

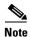

Before you upgraded from Release 2.2.x to Release 3.3.x software, you should have backed up the existing database at all nodes in the network (this is part of the "NTP-401 Back Up the Database" procedure on page 1-5). Cisco recommends that you record or export all critical information to your hard drive. If you need to revert to the backup database, use the following tasks, in order.

- Step 1 Complete the "DLP-416 Perform a Release 3.3.x BLSR Lockout" task on page 1-17 (BLSR only).
- **Step 2** Complete the "DLP-417 Revert to Protect Load" task on page 1-18.
- Step 3 Complete the "DLP-418 Remove Release 2.2.x BLSR Lockout" task on page 1-19 (BLSR only).
- Step 4 Complete the "DLP-419 Manually Restore the Database" task on page 1-20 (Release 2.2.0 only).
- **Step 5** Once you have completed the steps above, the revert is complete.

### DLP-416 Perform a Release 3.3.x BLSR Lockout

**Purpose** If you have a BLSR provisioned, before beginning the revert you must

perform a span lockout at each node. Perform this task to issue a span

lockout on a BLSR using CTC Release 3.3.x.

**Tools/Equipment** PC or UNIX workstation

**Prerequisite Procedures** NTP-400 Prepare for Release 2.2.x to Release 3.3.x Upgrade, page 1-2,

NTP-401 Back Up the Database, page 1-5, and NTP-402 Upgrade the Software, page 1-7 (up to and including the "DLP-U16 Activate the New Load" task on page 1-11, and the "DLP-412 Remove the Release 3.3.x

BLSR Lockout" task on page 1-14)

**Required/As Needed** Required for BLSR only

**Onsite/Remote** Onsite or remote (but in the presence of the workstation)

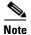

During the lockout, BLSR spans will not be protected. You must leave the BLSR in the lockout state until you have finished reverting all nodes, but then you must be sure to remove the lockout once you are finished reverting.

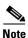

To prevent ring or span switching, perform the lockout on both the east and west spans of each node.

- **Step 1** Click the **Maintenance > Ring** tabs.
- **Step 2** For each of the BLSR trunk cards (OC-12 or OC-48), go to the row in the table for that card and perform the following steps:
  - a. Click the East Switch column to show the pull-down menu.
  - b. From the menu options, choose **Span Lockout**.
  - c. Click West Switch column to show the pull-down menu.
  - **d.** From the menu options, choose **Span Lockout**.
  - e. Click Apply to activate the command.
- **Step 3** Repeat Step 2 at each node in the ring.

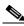

Note

A Default K alarm or alarms on the protect STS timeslots can occur during this lockout period. Ignore these alarms if they occur.

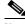

Note

Leave the BLSR in the lockout state until you have finished reverting all nodes.

Step 4 Once you have performed the BLSR lockout on all BLSR nodes, perform the "DLP-417 Revert to Protect Load" task on page 1-18.

# **DLP-417 Revert to Protect Load**

**Purpose** Revert to the software you were running prior to the last activation. If you

were running Release 2.2.1 or greater, this task will also restore your

database to the provisioning you had prior to the activation.

**Tools/Equipment** PC or UNIX workstation

**Prerequisite Procedures** NTP-400 Prepare for Release 2.2.x to Release 3.3.x Upgrade, page 1-2;

NTP-401 Back Up the Database, page 1-5; and NTP-402 Upgrade the Software, page 1-7 (up to and including the "DLP-U16 Activate the New Load" task on page 1-11, and the "DLP-412 Remove the Release 3.3.x BLSR Lockout" task on page 1-14, if applicable); DLP-416 Perform a

Release 3.3.x BLSR Lockout, page 1-17 (if required)

Required/As Needed Required for revert

**Onsite/Remote** Onsite or remote (but in the presence of the workstation)

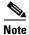

To perform a supported (non service-affecting) revert from Release 3.3.x, the release you wish to revert to must have been working at the time you activated to Release 3.3.x on that node. Also, a supported revert automatically restores the node configuration to its state at the time of the previous activation. Thus, any configuration changes made after activation will be lost when you revert the software.

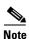

In the following task, the database is restored automatically as a part of the revert only for Releases 2.2.1 and later. If you were running Release 2.2.0 before activation, you will need to manually restore the database after performing the steps to revert. Restoring the database manually is service affecting and should be performed during a service window.

- **Step 1** From the node view, click the **Maintenance** > **Software** tabs.
- **Step 2** Verify that the protect software displays 2.2.x (the release you upgraded from).
- Step 3 Click Revert. Revert activates the protect software and restores the database from the previous load. A dialog box asks you to confirm the choice.
- **Step 4** Click **OK**. This begins the revert and drops the connection to the node.
- **Step 5** After reverting the node, wait until the software revert finishes at that node before continuing.

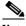

Note

Be patient. The system reboot might take up to 30 minutes to complete.

- **Step 6** Shut down your Netscape or Internet Explorer browser.
- **Step 7** Wait one minute before restoring another node.

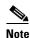

If you upgraded to JRE 1.3.1.02, you cannot log into an ONS 15454 running Release 2.2.1 or prior (or an ONS 15327 running Release 1.0.0). If you are reverting to a release that required a previous version of JRE, you will need to reinstall Java and delete the jar files from your workstation's system "temp" directory after reverting all of the nodes in the network. If you are reverting to a release that also uses JRE 1.3.1.02, or if you retained your older version of JRE during the upgrade, this will not be an issue.

**Step 8** After reverting all of the nodes in the network, restart the browser and log back into the last node that was reverted. This uploads the appropriate CTC applet for Release 2.2.x to your workstation.

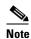

It might also be necessary to delete cache files from your browser's directory, or from the "temp" directory on your MS Windows workstation. If you have trouble reconnecting to CTC, see the "DLP-411 Delete Cached JAR Files" task on page 1-13.

Step 9 After reverting all nodes, remove any BLSR lockout using the "DLP-418 Remove Release 2.2.x BLSR Lockout" task on page 1-19.

### **DLP-418 Remove Release 2.2.x BLSR Lockout**

**Purpose** To restore BLSR protection you must clear the span lockouts on all BLSR

nodes after reverting the software load and restoring the database on all nodes. Use the following task to restore a BLSR using Release 2.2.x.

**Tools/Equipment** PC or UNIX workstation

**Prerequisite Procedures** DLP-416 Perform a Release 3.3.x BLSR Lockout, page 1-17, and DLP-417

Revert to Protect Load, page 1-18

**Required/As Needed** Required for BLSR

Onsite/Remote Onsite or remote (but in the presence of the workstation)

- **Step 1** In CTC node view, click the **Maintenance > Ring** tabs.
- **Step 2** For each of the BLSR trunk cards (OC-12 or OC-48), go to the row in the table for that card and perform the following steps:
  - **a.** Click the West Switch column to show the pull-down menu.
  - **b.** From the menu options, choose **Clear**.
  - c. Click Apply to activate the command.

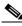

Note

When removing a lockout, be sure to apply your changes after each selection of the Clear option. If you try to select Clear for more than one lockout at a time, you risk traffic loss on the first ring switch.

- **d.** In the same row, click in the East Switch column to show the pull-down menu.
- e. From the menu options, choose Clear.
- **f.** Click **Apply** to activate the command.
- Step 3 You might need to accept a new ring map to clear Default K byte or Node ID mismatch alarms. From the Provisioning > Ring tabs, click the Ring Map button. If a new ring map exists, click Accept.
- Step 4 You have now completed the software revert task. All nodes should be provisioned as they were before the last activation; however, in case of trouble, Cisco provides the "DLP-419 Manually Restore the Database" task on page 1-20 to retrieve your databases.

# **DLP-419 Manually Restore the Database**

**Purpose** If you were upgrading from Release 2.2.0, and subsequently performed a

revert, this task will restore the pre-upgrade database manually.

**Tools/Equipment** PC or UNIX workstation

Prerequisite Procedures DLP-417 Revert to Protect Load, page 1-18, and DLP-418 Remove Release

2.2.x BLSR Lockout, page 1-19 (if required)

**Required/As Needed** Required for Release 2.2.0 database restoral after a revert; otherwise, as

needed

Onsite/Remote Onsite or remote (but in the presence of the workstation)

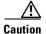

Do not perform these steps unless you are restoring Release 2.2.0 or the software revert for a later release failed.

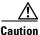

This process is service affecting and should be performed during a service window.

- **Step 1** From the CTC node view, click the **Maintenance > Database** tabs.
- Step 2 Click Backup. The "Open..." dialog box appears.
- **Step 3** Select the previously-saved file and choose **Open**.

The database will be restored and the TCC+s will reboot.

**Step 4** Once the TCC+s have rebooted, log back into CTC and verify that the database is restored.

Wait one minute before restoring the next node.

**Step 5** You have now completed the manual database backup.

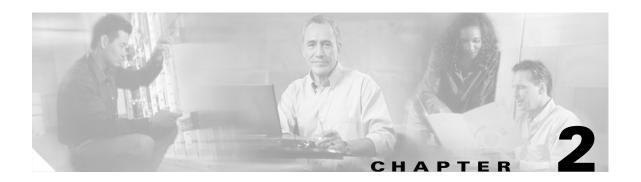

# Upgrading Release 3.x to 3.3.x Using the TCC+ Card

This chapter explains how to upgrade Cisco ONS 15454's Cisco Transport Controller (CTC) software from Release 3.x to Release 3.x using the Timing, Communications, and Control + (TCC+) card.

# **Before You Begin**

Before beginning, write down the following information about your site; the data will be useful during and after the upgrade: Date, Street Address, Site Phone Number, and Dial Up Number.

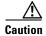

Read each procedure before you begin the upgrade.

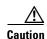

This chapter is only supported for Release 3.x. If you wish to upgrade from Releases 2.2.0 – 2.2.2, use the procedures in Chapter 1, "Upgrading Release 2.2.x to 3.3.x Using the TCC+ Card". If you wish to upgrade from a release prior to Release 2.2.0, you must call the Technical Assistance Center (TAC) at 877 323-7368 for assistance.

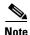

Procedures in this chapter are to be performed in consecutive order unless otherwise noted. In general, you are not done with a procedure until you have completed it for each node you are upgrading, and you are not done with the upgrade until you have completed each procedure that applies to your network. If you are new to upgrading the ONS 15454, you may wish to check off each procedure on your printed copy of this chapter as you complete it.

This section lists the chapter procedures (NTPs). Turn to a procedure for applicable tasks (DLPs).

- 1. NTP-404 Prepare for Release 3.x to Release 3.3.x Upgrade, page 2-2—This section contains critical information and tasks that you must read and complete before beginning the upgrade process.
- 2. NTP-405 Back Up the Database, page 2-4—Complete the database backup to ensure that you have preserved your node and network provisioning in the event that you need to restore them.
- **3.** NTP-406 Upgrade the Software, page 2-6—You must complete this entire procedure before the upgrade is finished.

**4.** NTP-407 Revert to Previous Load, page 2-14—Complete this procedure only if you need to return to the software load you were running before activating the Release 3.3.x software.

# NTP-404 Prepare for Release 3.x to Release 3.3.x Upgrade

**Purpose** This procedure steps you through the critical information checks and tasks

you must complete before beginning an upgrade.

**Tools/Equipment** ONS 15454s to upgrade; PC or UNIX workstation; Cisco ONS 15454

Release 3.3.x software.

Prerequisite Procedures None
Required/As Needed Required

Onsite/Remote Onsite or remote

**Step 1** Read the appropriate release notes.

**Step 2** Complete the "DLP-420 Verify CTC Workstation" task on page 2-2.

**Step 3** Complete the "DLP-421 Verify IP Addresses" task on page 2-3.

**Step 4** Complete the "DLP-422 Verify LAN Connections" task on page 2-3.

Step 5 Complete the "DLP-423 Verify Common Control Cards" task on page 2-4.

Step 6 When you have completed the tasks for this section, proceed with the "NTP-405 Back Up the Database" procedure on page 2-4.

# **DLP-420 Verify CTC Workstation**

**Purpose** Before upgrading the workstation to run CTC Release 3.3.x, verify all PC

or UNIX workstation hardware and software requirements.

**Tools/Equipment** PC or UNIX workstation

Prerequisite Procedures None
Required/As Needed Required

Onsite/Remote Onsite or remote (but in the presence of the workstation)

**Step 1** Ensure that your Windows or Unix workstation is either of the following:

- IBM-compatible PC with a Pentium or higher processor, CD-ROM drive, and 128 MB RAM running Windows 95, Windows 98, Windows 2000, or Windows NT
- UNIX workstation running Solaris
- **Step 2** Ensure that your web browser software is one of:
  - Netscape Navigator 4.73 or higher (Netscape Navigator is included on the ONS 15454 software CD shipped with the node.)
  - Netscape Communicator 4.61 or higher
  - Internet Explorer 4.0 Service Pack 2 or higher

Step 3 Ensure that you have Java Policy and Java Runtime Environment (JRE), Release 1.2.2\_005 or later (JRE 1.3.1.02 is included on the ONS 15454 software CD).

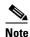

If you upgrade to JRE 1.3.1.02, you will no longer be able to log into an ONS 15454 running Release 2.2.1 or prior, or an ONS 15327 running release 1.0.0. If you must later revert to a release that requires a previous version of the JRE, you will have to reinstall Java and delete the jar files from your workstation's user "temp" directory after reverting all of the nodes in the network. If you are currently running a release that is also compatible with JRE 1.3.1.02, or if you retain your JRE 1.2.2 installation, the extra steps are not necessary.

Step 4 Once you have verified that your workstation meets CTC Release 3.3.x requirements, proceed to the "DLP-421 Verify IP Addresses" task on page 2-3.

# **DLP-421 Verify IP Addresses**

**Purpose** Use this task to ensure that there are no IP address conflicts with CTC.

**Tools/Equipment** PC or UNIX workstation

Prerequisite Procedures DLP-420 Verify CTC Workstation, page 2-2

Required/As Needed Required

**Onsite/Remote** Onsite or remote (but in the presence of the workstation)

**Step 1** Disable all other Ethernet devices (such as a dial-up adapter) on the workstation that runs CTC.

**Step 2** If you have multiple IP addresses on your workstation, you should remove them; you cannot install CTC Release 3.3.x if multiple IP addresses are configured.

Step 3 You have completed the IP address check procedure. Now perform the "DLP-422 Verify LAN Connections" task on page 2-3.

# **DLP-422 Verify LAN Connections**

**Purpose** Use this task to ensure LAN connections are correct.

**Tools/Equipment** PC or UNIX workstation

Prerequisite Procedures DLP-421 Verify IP Addresses, page 2-3

Required/As Needed Required

**Onsite/Remote** Onsite or remote (but in the presence of the workstation)

**Step 1** If you have multiple ONS 15454 nodes configured in the same IP subnet, ensure that only one is connected to a router. Otherwise, the remaining nodes might be unreachable. Refer to the *Cisco ONS 15454 Reference Guide* for LAN-connection suggestions.

Step 2 After verifying that your LAN is properly configured, proceed to the "DLP-423 Verify Common Control Cards" task on page 2-4.

# **DLP-423 Verify Common Control Cards**

**Purpose** You must now use CTC to check for duplex common control cards. The

node must have two TCC+ cards and two cross-connect cards (two XCs, two

XCVTs, or two XC10Gs).

**Tools/Equipment** PC or UNIX workstation with CTC installed **Prerequisite Procedures** DLP-422 Verify LAN Connections, page 2-3

Required/As Needed Required

Onsite/Remote Onsite or remote (but in the presence of the workstation)

**Step 1** Log into the node.

**Step 2** Ensure that Slots 7, 8, 10, and 11 have cards installed. Release 3.x does not support simplex operation.

**Step 3** Repeat Steps 1 and 2 at every node in the network.

Step 4 You have completed the verification of duplex common control cards. Proceed to the "NTP-405 Back Up the Database" procedure on page 2-4.

# NTP-405 Back Up the Database

**Purpose**Use this procedure to preserve all configuration data for your network

before performing the upgrade.

**Tools/Equipment** PC or UNIX workstation

Prerequisite Procedures NTP-404 Prepare for Release 3.x to Release 3.3.x Upgrade, page 2-2

**Required/As Needed** Required

**Onsite/Remote** Onsite or remote (but in the presence of the workstation)

- Step 1 Complete the "DLP-424 Back Up Software" task on page 2-5.
- Step 2 Complete the "DLP-425 Perform a Manual Backup" task on page 2-5.
- **Step 3** Once you have backed up the database, proceed to the "NTP-406 Upgrade the Software" procedure on page 2-6.

# **DLP-424 Back Up Software**

**Purpose** Before upgrading from Release 3.x to Release 3.3.x software, you must

back up the current database for all nodes in the network.

**Tools/Equipment** PC or UNIX workstation

Prerequisite Procedures NTP-404 Prepare for Release 3.x to Release 3.3.x Upgrade, page 2-2

Required/As Needed Required

**Onsite/Remote** Onsite or remote (but in the presence of the workstation)

- Step 1 Log into CTC.
- **Step 2** From the node view, click the **Maintenance > Database** tabs.
- Step 3 Click Backup.
- **Step 4** Save the database on the workstation's hard drive or on network storage. Use an appropriate file name with the file extension .db (for example, myDatabase.db).
- **Step 5** Click **Save**. A message appears indicating that the backup is complete.
- Step 6 Click OK.
- **Step 7** Repeat Steps 1 6 for each node in the network.
- **Step 8** You have completed the software backup. Proceed to the "DLP-425 Perform a Manual Backup" task on page 2-5.

# **DLP-425 Perform a Manual Backup**

**Purpose** Cisco recommends that you manually log critical information by either

writing it down or printing screens where applicable. This task is optional

after you have backed up the database.

**Tools/Equipment** PC or UNIX workstation

Prerequisite Procedures DLP-424 Back Up Software, page 2-5

Required/As Needed Recommended

Onsite/Remote Onsite or remote (but in the presence of the workstation)

**Step 1** Use the following table to determine the information you should log; complete the table (or your own version) for every node in the network.

Table 2-1 Manually Recorded Data

| Item                   | Record data here (if applicable) |
|------------------------|----------------------------------|
| IP address of the node |                                  |
| Node name              |                                  |
| Timing settings        |                                  |

Table 2-1 Manually Recorded Data (continued)

| Item                                                                                         | Record data here (if applicable) |
|----------------------------------------------------------------------------------------------|----------------------------------|
| DCC connections; list all optical ports that have DCCs activated                             |                                  |
| User IDs (List all, including at least one super user)                                       |                                  |
| Inventory; do a print screen from the inventory window                                       |                                  |
| Active TCC+                                                                                  | Slot 7 or Slot 11 (circle one)   |
| Active XC/XCVT/XC10G                                                                         | Slot 8 or Slot 10 (circle one)   |
| Network information; do a print screen from the Provisioning tab in the network view.        |                                  |
| Current configuration: BLSR, linear, etc. (do print screens as needed)                       |                                  |
| List all protection groups in the system; do a print screen from the protection group window |                                  |
| List alarms; do a print screen from the alarm window                                         |                                  |
| List circuits; do a print screen from the circuit window                                     |                                  |

Step 2 Once you have backed up all databases and recorded all necessary information using the checklist, you can begin the "NTP-406 Upgrade the Software" procedure on page 2-6.

# NTP-406 Upgrade the Software

**Purpose** Use this procedure to upgrade your CTC software.

**Tools/Equipment** PC or UNIX workstation

**Prerequisite Procedures** NTP-405 Back Up the Database, page 2-4

Required/As Needed Required

**Onsite/Remote** Onsite or remote (but in the presence of the workstation)

**Step 1** Insert the Release 3.3.x software CD into the workstation CD-ROM (or otherwise acquire access to the software) to begin the upgrade process.

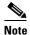

Inserting the software CD activates the CTC Setup Wizard. You can use the setup wizard to install components or click **Cancel** to continue with the upgrade.

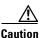

A traffic interruption of less than 60 ms on each circuit is possible during the activation task, with Ethernet traffic disruption possibly lasting up to several minutes on each circuit.

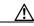

**Caution** Do not perform maintenance or provisioning activities during the activation task.

- **Step 2** Complete the DLP-426 Download the Release 3.3.x Software, page 2-7 (all nodes).
- Step 3 Complete the DLP-427 Perform a BLSR Lockout, page 2-8 (BLSR nodes only).
- **Step 4** Complete the DLP-U17 Activate the New Load, page 2-9 (all nodes).
- **Step 5** Complete the DLP-429 Delete Cached JAR Files, page 2-11.
- Step 6 Complete the DLP-430 Remove the BLSR Lockout, page 2-12 (BLSR nodes only).
- Step 7 Complete the DLP-431 Set the Date and Time, page 2-13 (any nodes not using SNTP).
- Step 8 Complete the DLP-432 Upgrade Spare TCC+ Units, page 2-13 (as needed for upgrading spare TCC+ cards).
- **Step 9** To upgrade the software successfully, you must read and perform each of the tasks that applies to your network in the proper order. Begin with the "DLP-426 Download the Release 3.3.x Software" task on page 2-7.

## **DLP-426 Download the Release 3.3.x Software**

**Purpose** Download the Release 3.3.x software to the ONS 15454 nodes prior to

activation.

**Tools/Equipment** PC or UNIX workstation

Prerequisite Procedures NTP-405 Back Up the Database, page 2-4

Required/As Needed Required

Onsite/Remote Onsite or remote (but in the presence of the workstation)

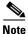

There are two flash RAMs on the TCC+ card. An upgrade downloads the software to the backup RAM on both the backup and active TCC+ cards. The download task does not affect traffic because the active software continues to run at the primary RAM location; therefore, you can download the software at any time.

**Step 1** Check all nodes in the ring for existing alarms. Resolve any outstanding alarms before proceeding.

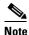

During the software download process, the SWFTDWN alarm indicates that the software download is taking place. The alarm is normal and clears when the download is complete.

- **Step 2** From the CTC network view, click the **Maintenance** > **Software** tabs.
- **Step 3** Click **Download**. The Download Selection dialog box opens.

**Step 4** Browse to locate the software files on the ONS 15454 System Software CD (or on your hard drive, if you are working from a local copy).

**Step 5** Open the "Cisco15454" folder.

**Step 6** Select the file with the ".pkg" extension and click **Open**.

**Step 7** In the list of compatible nodes, select the checkboxes for all nodes you are downloading the software to.

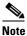

Cisco advises that you limit concurrent software downloads to 3 nodes at once.

**Step 8** Click **OK**. The Download Status column monitors the progress of the download.

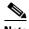

The software download process can take 30 minutes or more per node.

Step 9 Once you have successfully downloaded the CTC Release 3.3.x software to each node you are upgrading, perform the "DLP-427 Perform a BLSR Lockout" task on page 2-8. If none of your nodes participate in a BLSR, you can skip the BLSR lockout and begin the "DLP-U17 Activate the New Load" task on page 2-9.

# **DLP-427 Perform a BLSR Lockout**

**Purpose** If any node you are upgrading is in a bidirectional line switched ring

(BLSR) configuration, you must perform a span lockout at each node in the ring before activating the software for Release 3.3.x. Perform this task to

issue a span lockout on a BLSR using CTC Release 3.x.

**Tools/Equipment** PC or UNIX workstation

**Prerequisite Procedures** DLP-426 Download the Release 3.3.x Software, page 2-7

**Required/As Needed** Required for BLSR

Onsite/Remote Onsite or remote (but in the presence of the workstation)

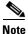

During the lockout, BLSR spans will not be protected. Be sure to remove the lockout after activating all nodes in the ring.

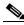

Note

To prevent ring or span switching, perform the lockout on both the east and west spans of each node.

- **Step 1** Click the **Maintenance > Ring** tabs.
- **Step 2** For each of the BLSR trunk cards (OC-12 or OC-48), go to the row in the table for that card and perform the following steps:
  - a. Click the East Switch column to show the pull-down menu.
  - **b.** From the menu options, choose **Span Lockout**.
  - c. Click West Switch column to show the pull-down menu.
  - **d.** From the menu options, choose **Span Lockout**.

**e.** Click **Apply** to activate the command.

#### **Step 3** Repeat Step 2 at each node in the ring.

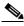

Note

Ignore any Default K alarm or alarms that occur on the protect STS timeslots during this lockout period.

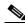

Note

Leave the BLSR in the lockout state until you have finished activating all nodes.

Step 4 You have completed the BLSR lockout. You must now perform the "DLP-U17 Activate the New Load" task on page 2-9.

## **DLP-U17 Activate the New Load**

**Purpose** Log into and activate each node in the network.

**Tools/Equipment** PC or UNIX workstation

Prerequisite Procedures DLP-427 Perform a BLSR Lockout, page 2-8, if required; otherwise,

DLP-426 Download the Release 3.3.x Software, page 2-7

Required/As Needed Required

**Onsite/Remote** Onsite or remote (but in the presence of the workstation)

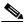

Note

Cisco recommends that the first node you activate be a LAN-connected node. This ensures that the new CTC jar files will download to your workstation as quickly as possible.

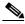

Note

Make sure all cards that are part of a protection group (1+1, 1:1, or 1:N) are active on the working card of that protection group and that no protection switches are occurring. In other words, make sure that the protect cards are in standby before proceeding.

- **Step 1** To ensure database synchronization, run the memAudit utility:
  - **a.** Close all active telnet connections to the ONS 15454.
  - **b.** Copy the memAudit.exe from the ONS 15454 software CD or the following Cisco.com web page to a folder on your hard drive:

http://www.cisco.com/cgi-bin/tablebuild.pl/ons15454

- c. In a command window, change the prompt to the folder where the memAudit.exe is located.
- **d.** At the prompt, type the following command:

memAudit <nodename or IP address>

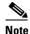

Optional parameters exist for the memAudit command. For more information about the memAudit utility, view the memAudit\_readme.htm file on the CD or Cisco.com web page.

- **Step 2** Log into a node.
- **Step 3** Record the IP address of that node.
- **Step 4** Verify that the node has no new alarms. If alarms exist, clear them before proceeding.
- **Step 5** From the CTC node view, click the **Maintenance** > **Software** tabs.
- **Step 6** Verify that the protect version is 3.3.x.
- **Step 7** Click **Activate**. The **Activate** dialog box appears with a warning message.
- **Step 8** Click **Yes** to proceed with the activation. The "Activation Successful" message appears when the software is successfully activated.
- **Step 9** Click **OK** to begin the node rebooting process.
- **Step 10** After activating the node, wait until the software upgrade reboot finishes at that node before continuing. A system reboot (SYSBOOT) alarm is raised while activation is in progress. Once all cards have reset, this alarm clears.

Each card in the node reboots, beginning with the standby TCC+. Once the standby TCC+ is fully activated and fully rebooted, it becomes the active TCC+ and the other TCC+ reboots. When the TCC+s are finished, the XC/XCVT in Slot 8 reboots, and then the XC/XCVT in Slot 10 reboots. Next, the Ethernet cards reset all at once, then the line cards boot consecutively from left to right. The whole process can take up to 30 minutes, depending on how many cards are installed. This process is service affecting, so Cisco recommends that you activate the new load during a maintenance window. TDM traffic can endure a hit of up to 50 ms. Expect Ethernet traffic to remain down from the time the TCC+s switch to the time all Ethernet cards have finished resetting. Once all the cards finish rebooting and all alarms clear, you can safely proceed to the next step. (If you are upgrading remotely and cannot see the nodes, wait 30 minutes for the process to complete, then check to ensure all alarms have cleared before proceeding.)

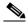

Note

Steps 10 to 12 are only necessary after upgrading the first node. For the remaining nodes, you will still be disconnected and removed to the network view during the node reboot, but after the reboot is complete, CTC will restore connectivity to the node.

- **Step 11** In CTC, choose **File > Exit**.
- **Step 12** Follow all steps in the "DLP-429 Delete Cached JAR Files" task on page 2-11. When you have performed all of the steps in that task, continue here with the next step (Step 12).
- Step 13 Reconnect to CTC using the IP address from Step 2 (if the IP address is still in the browser location bar you can simply hold down the shift key and click the browser Reload/Refresh button). The new CTC applet for Release 3.3.x uploads. Because CTC Release 3.3.x is backwardly compatible with CTC Release 3.x, it affords you network visibility while you are upgrading.

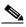

Note

Only activate one node at a time.

Step 14 Log into each of the remaining nodes and perform the "DLP-U17 Activate the New Load" task on page 2-9. The activation must be performed for every node that is running software Release 3.x. Allow each node to finish (all alarms cleared for 10 minutes) before activating the next node.

Step 15 You have completed the activation task when you have activated all nodes with the Release 3.3.x software. If you performed a BLSR lockout before you began activation, you must now perform the "DLP-430 Remove the BLSR Lockout" task on page 2-12. Otherwise, go to the "DLP-431 Set the Date and Time" task on page 2-13.

## **DLP-429 Delete Cached JAR Files**

**Purpose** When you upgrade or revert to a different CTC software load, you must

reload CTC to your browser. Before you can reload CTC you must ensure that previously-cached files are cleared from your browser and hard drive.

**Tools/Equipment** PC or UNIX workstation

**Prerequisite Procedures** DLP-U17 Activate the New Load, page 2-9

Required/As Needed Required

Onsite/Remote Onsite or remote (but in the presence of the workstation)

**Step 1** Delete cache files from your browser directory.

In Netscape:

- a. Choose Edit > Preferences > Advanced > Cache.
- b. Click Clear Memory Cache.
- c. Click OK.
- d. Click Clear Disk Cache.
- e. Click OK twice.

In Microsoft Internet Explorer:

- a. Choose Tools > Internet Options > General.
- b. Choose Delete Files.
- c. Select the **Delete all offline content** checkbox.
- d. Click OK twice.
- **Step 2** Close your browser.

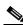

Note

You will not be able to delete cached jar files from your hard drive until you have closed your browser. If you have other applications open that use jar files, you must also close them.

- **Step 3** Delete cached files from your workstation (Windows systems only).
  - a. In your Windows start menu, choose Settings > Control Panel > System > Advanced.
  - **b.** Click **Environment Variables**. This will show you a list of user variables and a list of system variables.
  - **c.** In the list of user variables, look for the variable "TEMP." The value associated with this variable is the path to your temporary directory where jar files are stored.
  - **d.** Open the "TEMP" directory located in the path you just looked up.

- e. Select View > Details.
- f. Select and delete all files with "jar" in either the name or type field.
- **Step 4** Reopen your browser. You should now be able to connect to CTC.
- Step 5 After deleting cached jar files, you should return to the referring task, either the "DLP-U17 Activate the New Load" task on page 2-9, or the "DLP-435 Revert to Protect Load" task on page 2-15, and continue with the steps there.

### **DLP-430 Remove the BLSR Lockout**

**Purpose** Release the span lockouts on all BLSR nodes after the new software load is

activated on all nodes. This task restores a BLSR using Release 3.3.x.

**Tools/Equipment** PC or UNIX workstation

Prerequisite Procedures DLP-429 Delete Cached JAR Files, page 2-11; DLP-U17 Activate the New

Load, page 2-9

Required/As Needed Required for BLSR

Onsite/Remote Onsite or remote (but in the presence of the workstation)

**Step 1** In CTC node view, click the **Maintenance > Ring** tabs.

**Step 2** For each of the BLSR trunk cards (OC-12 or OC-48), go to the row in the table for that card and perform the following steps:

- **a.** Click in the West Switch column to show the pull-down menu.
- **b.** From the menu options, choose **Clear**.
- **c.** Click **Apply** to activate the command.

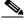

Note

When removing a lockout, be sure to apply your changes after each time you choose the Clear option. If you try to select Clear for more than one lockout at a time, you risk traffic loss on the first ring switch.

- d. In the same row, click in the East Switch column to show the pull-down menu.
- e. From the menu options, choose Clear.
- **f.** Click **Apply** to activate the command.
- You might need to accept a new ring map to clear Default K byte or Node ID mismatch alarms. From the **Provisioning > Ring** tabs, click the **Ring Map** button. If a new ring map exists, click **Accept**.
- Step 4 When all BLSR span lockouts are released, you have completed this task and should go to the "DLP-431 Set the Date and Time" task on page 2-13.

### **DLP-431 Set the Date and Time**

**Purpose** If you are not using SNTP, the upgrade procedure can cause the Date/Time

setting to change. Perform this task to reset the date and time at each node.

**Tools/Equipment** PC or UNIX workstation

Prerequisite Procedures DLP-430 Remove the BLSR Lockout, page 2-12, if required; otherwise,

DLP-429 Delete Cached JAR Files, page 2-11 and DLP-U17 Activate the

New Load, page 2-9

**Required/As Needed** As needed

Onsite/Remote Onsite or remote (but in the presence of the workstation)

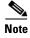

If you are using SNTP, you do not need this task and can go to the "DLP-432 Upgrade Spare TCC+ Units" task on page 2-13.

**Step 1** In CTC node view, click the **Provisioning > General** tabs.

Step 2 Set the correct date and time, then click Apply.

**Step 3** Repeat Steps 1 and 2 for each remaining node.

Step 4 When all nodes have the correct date and time settings, go to the "DLP-432 Upgrade Spare TCC+ Units" task on page 2-13.

# **DLP-432 Upgrade Spare TCC+ Units**

**Purpose** Upgrade all spare TCC+ units to Release 3.3.x.

**Tools/Equipment** PC or UNIX workstation

Prerequisite Procedures DLP-430 Remove the BLSR Lockout, page 2-12 if required; otherwise,

DLP-U17 Activate the New Load, page 2-9 and DLP-429 Delete Cached

JAR Files, page 2-11

**Required/As Needed** Required for all spare TCC+ cards

**Onsite/Remote** Onsite or remote (but in the presence of the workstation)

**Step 1** To upgrade a spare TCC+, place it in the standby slot of a node running Release 3.3.x. The card will upgrade automatically from the active TCC+.

The standby TCC+ will copy one or both software releases from the active TCC+, as needed. Each software copy takes about 15 minutes, and the TCC+ will reset after each copy. Thus, for a TCC+ that has no matching software with the active TCC+, you should expect to see two TCC+ resets, lasting about 30 minutes total.

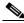

Note

During the TCC+ upgrade, the LEDs on the upgrading card will flash alternately between "fail" and "standby."

**Step 2** Once you have upgraded all of your spare TCC+ units, you have completed the software upgrade.

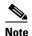

If you need to upgrade your cross connect cards, please refer to the user documentation for the software you are currently running. This procedure can be performed before or after the software upgrade; however, you must also refer to the user documentation for details on hardware requirements for the XC10G before upgrading to this card type.

# NTP-407 Revert to Previous Load

**Purpose** Return to the exact software and database provisioning you had before you

activated Release 3.3.x.

**Tools/Equipment** PC or UNIX workstation

**Prerequisite Procedures** NTP-404 Prepare for Release 3.x to Release 3.3x Upgrade, page 2-2,

NTP-405 Back Up the Database, page 2-4, and NTP-406 Upgrade the Software, page 2-6 (up to and including the "DLP-U17 Activate the New Load" task on page 2-9, and the "DLP-430 Remove the BLSR Lockout"

task on page 2-12, if applicable)

Required/As Needed As needed

**Onsite/Remote** Onsite or remote (but in the presence of the workstation)

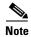

The tasks to revert to a previous load are not a part of the upgrade. They are provided here as a convenience to those wishing to perform a revert after an upgrade. If you have performed all necessary procedures up to this point, you have finished the software upgrade.

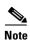

Before you upgraded from Release 3.x to Release 3.3.x software, you should have backed up the existing database at all nodes in the network (this is part of the "NTP-405 Back Up the Database" procedure on page 2-4). Cisco recommends that you record or export all critical information to your hard drive. If you need to revert to the backup database, use the following tasks, in order.

- Step 1 Complete the "DLP-434 Perform a BLSR Lockout" task on page 2-15 (BLSR only).
- Step 2 Complete the "DLP-435 Revert to Protect Load" task on page 2-15.
- Step 3 Complete the "DLP-436 Remove the BLSR Lockout" task on page 2-16 (BLSR only).

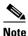

The "DLP-437 Manually Restore the Database" task on page 2-17 is provided for reference only. Do not complete this task unless an attempt to revert has failed.

**Step 4** Once you have completed the necessary steps above, the revert is complete.

# **DLP-434 Perform a BLSR Lockout**

**Purpose** If you have a BLSR provisioned, before beginning the revert you must

perform a span lockout at each node. Perform this task to issue a span

lockout on a BLSR using CTC Release 3.3.x.

**Tools/Equipment** PC or UNIX workstation

**Prerequisite Procedures** NTP-404 Prepare for Release 3.x to Release 3.3.x Upgrade, page 2-2,

NTP-405 Back Up the Database, page 2-4, and NTP-406 Upgrade the Software, page 2-6 (up to and including the "DLP-U17 Activate the New Load" task on page 2-9, and the "DLP-430 Remove the BLSR Lockout"

task on page 2-12)

**Required/As Needed** Required for BLSR only

**Onsite/Remote** Onsite or remote (but in the presence of the workstation)

**Step 1** If you have a BLSR provisioned, before beginning the revert you must perform a span lockout at each node. Follow the "DLP-434 Perform a BLSR Lockout" task on page 2-15 to perform a span lockout on a BLSR using CTC Release 3.3.x.

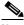

Note

Leave the BLSR in the lockout state until you have finished reverting all nodes.

Step 2 Once you have performed the BLSR lockout on all BLSR nodes, perform the "DLP-435 Revert to Protect Load" task on page 2-15.

# **DLP-435 Revert to Protect Load**

**Purpose** Revert to the software you were running prior to the last activation. This

task will also restore your database to the provisioning you had prior to the

activation.

**Tools/Equipment** PC or UNIX workstation

**Prerequisite Procedures** NTP-404 Prepare for Release 3.x to Release 3.3.x Upgrade, page 2-2;

NTP-405 Back Up the Database, page 2-4; and NTP-406 Upgrade the Software, page 2-6 (up to and including the "DLP-U17 Activate the New Load" task on page 2-9, and the "DLP-430 Remove the BLSR Lockout" task on page 2-12, if applicable); DLP-434 Perform a BLSR Lockout, page

2-15 (if required)

**Required/As Needed** Required for revert

Onsite/Remote Onsite or remote (but in the presence of the workstation)

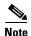

To perform a supported (non service-affecting) revert from Release 3.3.x, the release you wish to revert to must have been working at the time you activated to Release 3.3.x on that node. Also, a supported revert automatically restores the node configuration to its state at the time of the previous activation. Thus, any configuration changes made after activation will be lost when you revert the software.

- **Step 1** From the node view, click the **Maintenance** > **Software** tabs.
- **Step 2** Verify that the protect software displays 3.x (the release you upgraded from).
- **Step 3** Click **Revert**. Revert activates the protect software and restores the database from the previous load. A dialog box asks you to confirm the choice.
- **Step 4** Click **OK**. This begins the revert and drops the connection to the node.
- **Step 5** After reverting the node, wait until the software revert finishes at that node before continuing.

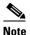

Be patient. The system reboot might take up to 30 minutes to complete.

- **Step 6** Shut down your Netscape or Internet Explorer browser.
- **Step 7** Wait one minute before restoring another node.

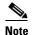

If you upgraded to JRE 1.3.1.02, you cannot log into an ONS 15454 running Release 2.2.1 or prior (or an ONS 15327 running Release 1.0.0). If you are reverting to a release that required a previous version of JRE, you will need to reinstall Java and delete the jar files from your workstation's system "temp" directory after reverting all of the nodes in the network. If you are reverting to a release that also uses JRE 1.3.1.02, or if you retained your older version of JRE during the upgrade, this will not be an issue.

**Step 8** After reverting all of the nodes in the network, restart the browser and log back into the last node that was reverted. This uploads the appropriate CTC applet for Release 3.x to your workstation.

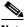

Note

It might also be necessary to delete cache files from your browser's directory, or from the "temp" directory on your MS Windows workstation. If you have trouble reconnecting to CTC, see the "DLP-429 Delete Cached JAR Files" task on page 2-11.

Step 9 After reverting all nodes, remove any BLSR lockout using the "DLP-436 Remove the BLSR Lockout" task on page 2-16.

# **DLP-436 Remove the BLSR Lockout**

**Purpose** To restore BLSR protection you must clear the span lockouts on all BLSR

nodes after reverting the software load and restoring the database on all nodes. Use the following task to restore a BLSR using Release 2.2.x.

**Tools/Equipment** PC or UNIX workstation

Prerequisite Procedures DLP-434 Perform a BLSR Lockout, page 2-15, and DLP-435 Revert to

Protect Load, page 2-15

**Required/As Needed** Required for BLSR

**Onsite/Remote** Onsite or remote (but in the presence of the workstation)

**Step 1** To restore BLSR protection you must clear the span lockouts on all BLSR nodes after reverting the software load and restoring the database on all nodes. Complete the "DLP-430 Remove the BLSR Lockout" task on page 2-12 to restore a BLSR using Release 3.x.

You have now completed the software revert procedure. All nodes should be provisioned as they were before the last activation; however, in case of trouble, Cisco provides the "DLP-437 Manually Restore the Database" task on page 2-17 to retrieve your databases.

# **DLP-437 Manually Restore the Database**

**Purpose** The revert task should have restored your Release 3.x database completely;

however, as a precaution, Cisco includes here the steps to restore the

pre-upgrade database manually.

**Tools/Equipment** PC or UNIX workstation

Prerequisite Procedures DLP-435 Revert to Protect Load, page 2-15, and DLP-436 Remove the

BLSR Lockout, page 2-16 (if required)

**Required/As Needed** Required for Release 2.2.0 database restoration after a revert; otherwise, as

needed

**Onsite/Remote** Onsite or remote (but in the presence of the workstation)

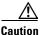

Do not perform these steps unless the software revert failed.

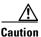

This process is service affecting and should be performed during a service window.

- **Step 1** From the CTC node view, click the **Maintenance > Database** tabs.
- Step 2 Click Backup. The "Open..." dialog box appears.
- **Step 3** Select the previously-saved file and choose **Open**.

The database will be restored and the TCC+s will reboot.

- **Step 4** Once the TCC+s have rebooted, log back into CTC and verify that the database is restored.
- **Step 5** Wait one minute before restoring the next node.

You have now completed the manual database backup.

NTP-407 Revert to Previous Load